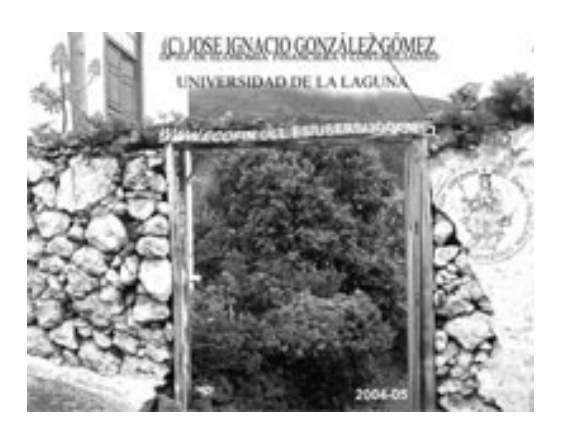

Jose Ignacio González Gómez. Departamento de Economía Financiera y Contabilidad Universidad de La Laguna www.ecofin.ull.es/users/jggomez.

**Tema:**

*Tablas Dinámicas y de Referencia Cruzadas Método.* 

*Indice*

## **1. INTRODUCCIÓN A LAS TABLAS DE REFERENCIAS CRUZADAS**

1.1 CONCEPTO DE CONSULTA/TABLAS DE REFERENCIA CRUZADAS

1.2 LAS TRC DE UNA DIMENSIÓN.

## **2. CONCEPTOS BÁSICOS RELACIONADOS CON LAS TABLAS DE REFERENCIA CRUZADAS.**

- 2.1 CUESTIONES A TENER EN CUENTA ANTES DE CREAR UN TRC.
- 2.2 EL ENTORNO DE DISEÑO DE LAS TRC O TD

2.3 CAMBIO DE DISEÑO DE LA TABLA DINÁMICA

#### **3 TIPOS DE CAMPOS Y CONSTRUCCIÓN BÁSICA DE UNA TABLA DE REFERENCIAS CRUZADAS.**

3.1 TIPOS DE CAMPOS.

3.2 CREAR UN CAMPO DE DATOS TOTALES, SUMA DE VALORES DE UN CAMPO DE DATOS. CAMBIAR EL TIPO DE AUTO CALCULO, PORCENTAJES O SIGNIFICACIÓN

RELATIVA. 3.2.1 Campo de Datos Totales, Predefinido Suma.

3.2.2 Otros Campos de Datos Totales Relativos, Porcentajes.

3.3 CAMPOS DE DATOS AUTOCALCULADOS EN EL CÁLCULO DE TOTALES. CUENTA, MIN, MAX, PROMEDIO, ETC. OTRAS POSIBILIDADES APARTE DE SUMAR.

3.4 CREAR UN CAMPO CALCULADO DE TOTAL O DE DETALLE.

3.5 AÑADIR UN NUEVO CAMPO FILA A LA TRC DE UNA DIMENSIÓN.

## **4 LAS TABLAS DE REFERENCIAS CRUZADAS DE DOS DIMENSIONES.**

4.1 VENTAJAS DEL ANÁLISIS EN DOS DIMENSIONES.

4.2 AÑADIR UNA DIMENSIÓN DE TIEMPO A UNA TRC.

4.3 AÑADIR CAMPOS FECHAS PERSONALIZADOS.

#### **5 FILTRAR UNA TABLA DE REFERENCIAS CRUZADAS.**

5.1 AUTOFILTROS EN LAS TABLAS DE REFERENCIAS CRUZADAS

5.2 MOSTRAR SOLAMENTE ELEMENTOS SUPERIORES E INFERIORES

5.3 AGRUPAR CAMPOS. ELIMINACIÓN DEL CRITERIO DE AGRUPACIÓN.

5.4 AÑADIR UN CAMPO FILTRADO.

## **6 FORMATO DE UNA TABLA DE REFERENCIAS CRUZADAS.**

**7 ENLAZAR UNA TRC REALIZADA EN ACCESS CON EXCEL. 8 BIBLIOGRAFÍA**

# **1. Introducción a las Tablas de Referencias Cruzadas**

#### *1.1 Concepto de Consulta/Tablas de Referencia Cruzadas*

Las consultas y/o tablas de referencias cruzadas (TRC) son quizás el tipo de consultas mas complicadas de entender (no de crear), es decir, lo complicado no es crear una consulta de referencias cruzadas, sino entender su utilidad, para qué sirven.

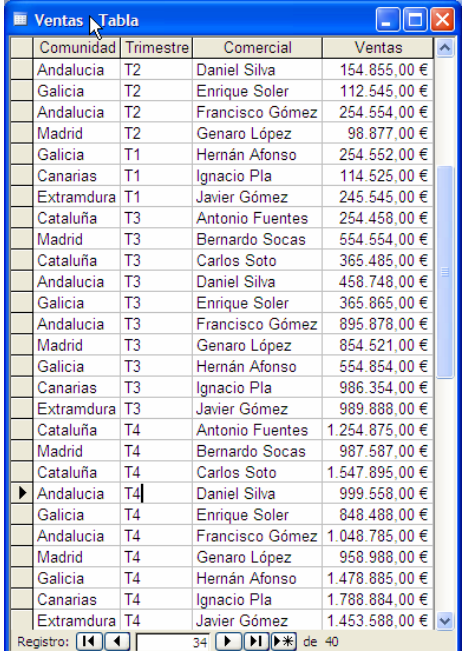

#### **Ilustración 1**

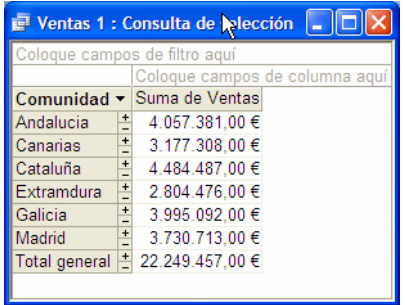

#### **Ilustración 2**

En general se puede decir que son consultas que sirven para realizar resúmenes de tablas grandes. Por tanto una tabla de referencia cruzada tiene como objetivo resumir los datos de un campo (denominado *campo de datos*) dividiéndolo según las categorías de información determinadas por el contenido de un segundo campo (denominado *campo fila*). Los valores únicos de este segundo campo se convertirán en los encabezados de fila.

Bien utilizadas son una de las herramientas más útiles que posee Access y Excel

A continuación mostramos una tabla de ventas por comerciales de nuestra empresa

Con una tabla de referencias cruzadas podremos resumir por ejemplo, los números del campo de venta (campo de datos) según Comunidades Autónomas (campo fila). El resultado de esta TRC es el que se muestra en la Ilustración 2.

Es decir se da el total de ventas para cada Región durante el periodo de análisis.

Pero es posible a su vez dividir los datos en función de los valores de un tercer campo (al que denominaremos campo columna) y que servirá para establecer los encabezados de columna, Ilustración 3

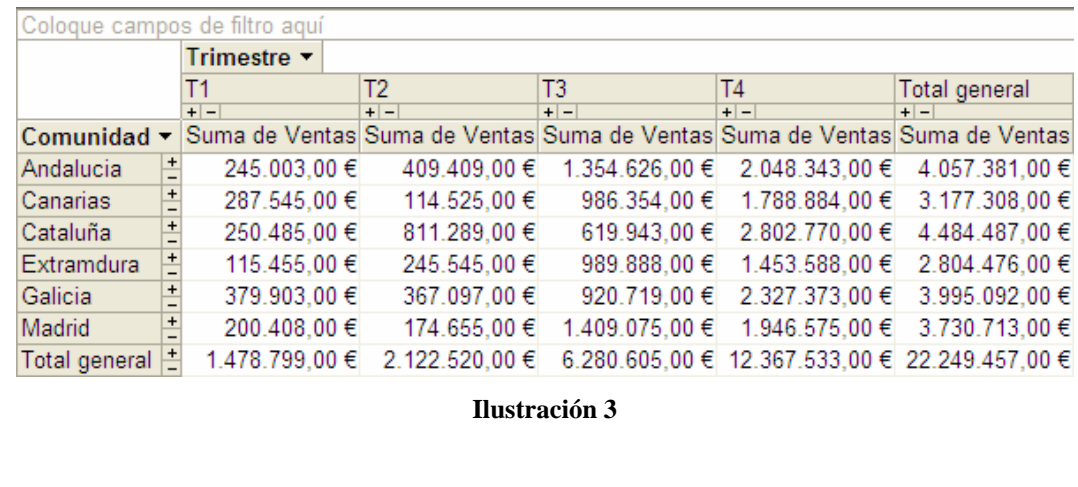

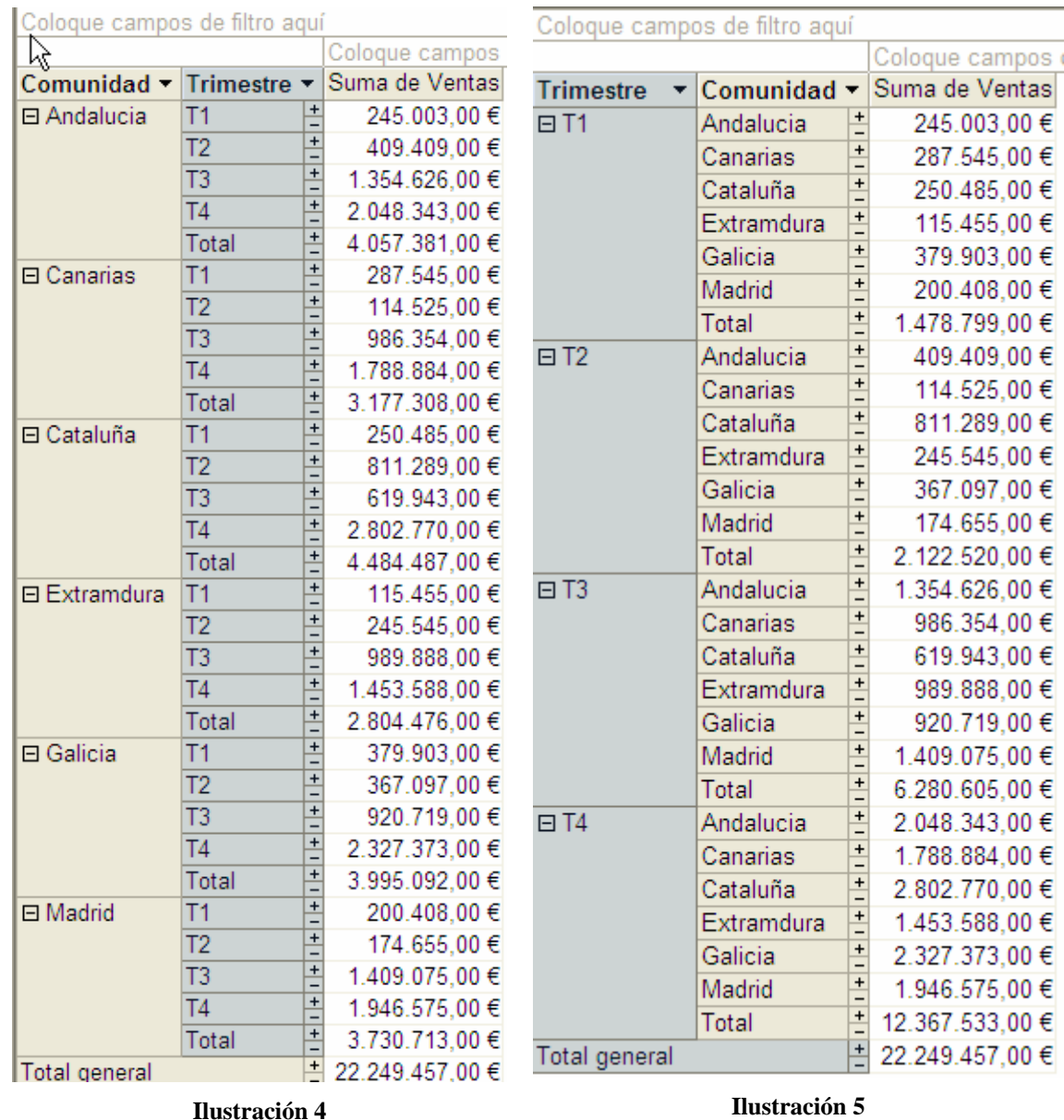

Es necesario tener en cuenta además que una tabla de referencia cruzadas es además flexible, es decir nos permite cambiar y modificar los datos y su representación de forma sencilla.

Así por ejemplo si quisiéramos conocer las ventas por trimestre para cada Región bastaría con arrastrar el campo columna de trimestre junto al de la fila tal y como se muestra en la Ilustración 4. De igual forma podríamos ver los detalles anteponiendo el campo Trimestre al de Región de forma sencilla moviendo el orden de las filas de estos dos campos y cuyo resultado mostramos en la Ilustración 5

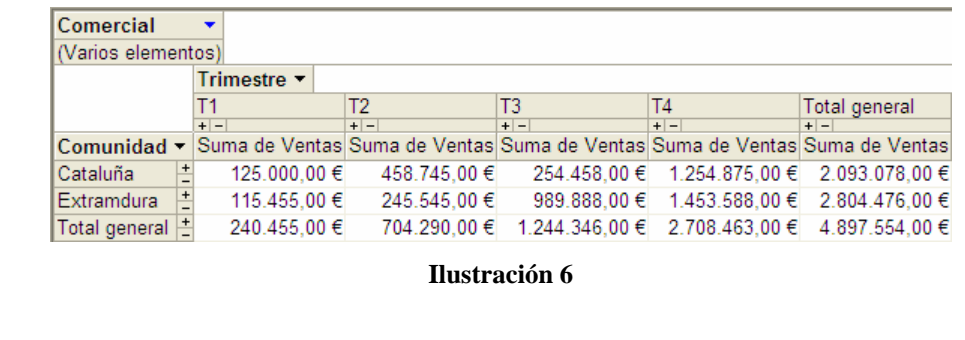

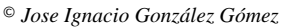

#### *1.2 Las TRC de una Dimensión.*

En los ejemplos anteriores( Ilustración 4 e Ilustración 5 ) hemos visto un tipo de TRC de una dimensión en contraposición con las TRC de dos dimensiones como las mostrada en la Ilustración 3 y en la Ilustración 6.

Como se pude observar de la comparación de las ilustraciones comentadas anteriormente, las TRC de una dimensión es el caso más simple que podemos trabajar y que se caracteriza por combinar un campo de fila o columna con un campo de datos.

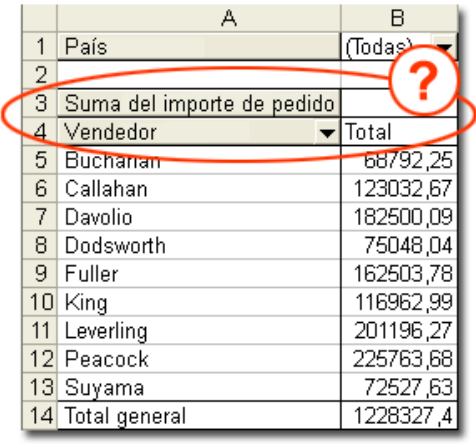

Disponemos de un informe tipo de TRC elaborado con el asistente como el que se muestra en la ilustración adjunta de la izquierda.

Nos muestra las ventas en importes monetarios de cada vendedor de la empresa.

Pero ¿no cree que el informe queda un poco raro? ¿Qué sucede con los cuadros grises que crea Excel para los nombres de los campos? ¿De dónde salió el campo Suma del importe de pedido y por qué está en la parte superior del cuadro Vendedor?

#### **Ilustración 7**

Intentaremos buscar respuesta a estas preguntas.Excel inserta cuadros grises que contienen nombres de campos. Cada cuadro gris del informe de tabla dinámica contiene el nombre de un campo. Excel coloca automáticamente los nombres de campo en cuadros, con lo que resultan más fáciles de ver.

Respecto a Suma del importe de pedido, dado que Excel resumió los datos numéricos del campo Importe del pedido, agregó un encabezado de campo llamado "Suma de" los datos del campo "Importe del pedido." Suma del importe de pedido aparece en la parte superior del cuadro Vendedor porque, bueno, porque sí. Cuando hay sólo un campo de datos resumido, como en este ejemplo, Excel coloca el encabezado para el campo de datos sobre el encabezado del campo de fila. Al menos ahora ya sabe dónde buscarlo, ¿verdad?

Si Suma del importe de pedido no es el texto que mejor se ajusta a sus necesidades, cámbielo a, por ejemplo, "Todos los pedidos" o cualquier otro que resulte más adecuado. Para cambiar el nombre, selecciónelo, escriba el nuevo y presione ENTRAR.

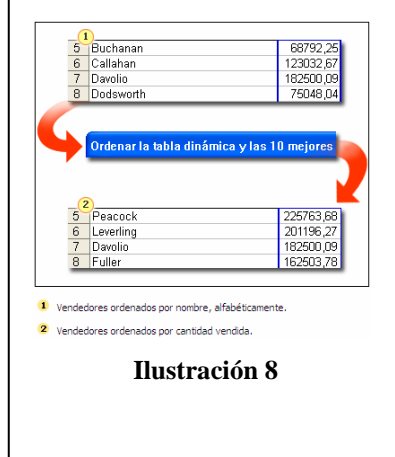

El propósito del informe de tabla dinámica es ver cuánto ha vendido cada vendedor, de manera que tendría sentido ver los nombres en una lista ordenada por cantidad vendida en vez de alfabéticamente. De esa manera, su jefe puede ver de un vistazo, por ejemplo, quién obtiene el incentivo mayor.

Para comenzar la ordenación, haga clic en Tabla dinámica de la barra de herramientas Tabla dinámica y, a continuación, seleccione Ordenar y las 10 más. En la sesión práctica, encontrará instrucciones paso a paso para ordenar los datos.

También puede facilitar a su jefe la lectura del informe si aplica formato de moneda a las cantidades vendidas por cada vendedor.

Para aplicar formato a los números, haga clic en cualquier celda del área de datos, haga clic en el botón Configuración de campo de la barra de herramientas Tabla dinámica y, a continuación, haga clic en Número y seleccione el formato de moneda

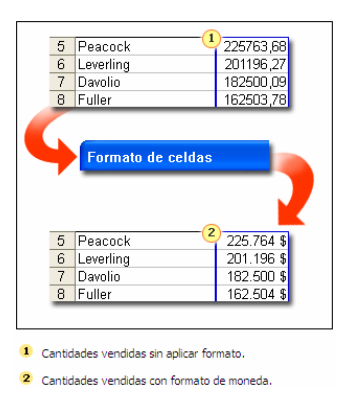

**Ilustración 9** 

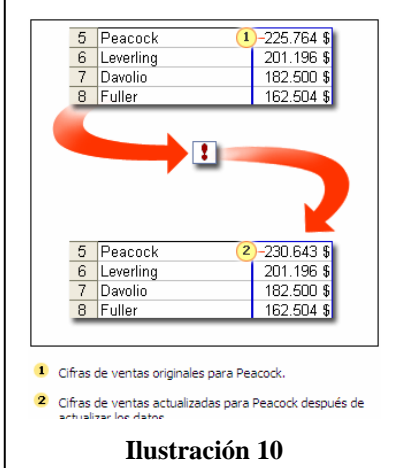

Es lunes por la mañana y llega la hora de entregar el informe de tabla dinámica a su jefe. Pero espere un minuto, hay un cambio de última hora en los datos de origen (Peacock hizo una venta más) y ahora el informe es incorrecto.

No se preocupe, tardará unos segundos en aplicar los cambios al informe. Haga clic en el botón Actualizar datos **de** la barra de herramientas Tabla dinámica para actualizar el informe con los cambios.

Ah, y cuando se encuentre con su jefe, esta es una oportunidad de lucirse un poquito.

Los informes de tabla dinámica resumen automáticamente datos numéricos agregándolos (o contándolos, que es una historia parecida), pero puede cambiar la manera de resumir los datos.

Suponga que durante la reunión su jefe desea saber no sólo cuánto vende cada vendedor, sino la cuenta de ventas individuales que ha hecho cada vendedor.

Para buscar la cuenta, haga clic en cualquier celda del área de datos, haga clic en el botón Configuración de campo de la barra de herramientas Tabla dinámica y, a continuación, seleccione de la lista Resumir por un elemento para contar, buscar el promedio, buscar el máximo o el mínimo u otra de las posibilidades existentes.

## **2. Conceptos básicos relacionados con las tablas de referencia cruzadas.**

#### *2.1 Cuestiones a tener en cuenta antes de crear un TRC.*

Antes de usar el Asistente para tablas y gráficos dinámicos o de referencias cruzadas debemos comprobar que nuestros datos de origen o base de datos cumple una serie de reglas básicas:

• La primera fila debe tener un encabezado para cada columna. El asistente usará estos encabezados de columna como nombres para los campos (término referido a los agrupamientos de datos) que puede arrastrar y soltar en el área de diseño de la tabla dinámica.

- No debe haber filas o columnas vacías dentro del rango de datos utilizado para el informe. Por ejemplo, deberá quitar las filas vacías utilizadas para separar los bloques de datos entre sí.
- Cada columna debe contener sólo un tipo de datos. Por ejemplo, incluya texto en una columna y valores numéricos en otra distinta.
- Excel crea automáticamente subtotales y totales generales en un informe de tabla dinámica. Si los datos de origen contienen subtotales y totales generales automáticos creados con el comando Subtotales del menú Datos, use dicho comando para quitarlos antes de crear el informe.
- Los datos con subtotales y totales generales automáticos creados con el comando Subtotales se organizan de manera que pueda ver su estructura.

## *2.2 El entorno de diseño de las TRC o TD*

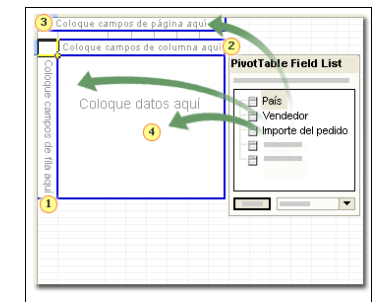

Tanto si trabajamos con el asistente como si lo hacemos en forma directa con el diseño, es necesario familiarizarnos con este entorno y entender los conceptos básicos relacionados.

En este sentido destaca en primer lugar, la lista de campos de la tabla dinámica (PilotTable Field List) que contiene el conjunto de campos disponibles para el diseño de nuestra TRC.

**Ilustración 11** 

Estos campos serán los que podremos seleccionar y arrastrar al área de diseño de la TD.

Por tanto tendremos que pensar y decidir previamente como va a ser la estructura de nuestra TRC y que campos y donde debemos arrastrarlos al área de diseño. Es decir debemos comenzar por preguntarnos lo que necesitamos saber y sabremos qué campos utilizar. Si queremos saber cuánto ha vendido cada vendedor, deberemos usar los campos Vendedor e Importe del pedido

En cuanto a dónde colocar los campos, las opciones posibles o de ubicación de estos campos son cuatro:

- 1. **Área de Campos Fila** muestra los datos verticalmente, un elemento por fila. Ese es un buen lugar para arrastrar el campo Vendedor y así ver el nombre de cada vendedor en su propia fila.
- 2. **Área de Campos Columna** muestra los datos horizontalmente, un elemento en cada columna. Si, por ejemplo, arrastró el campo Vendedor aquí en lugar de al área de filas, el nombre de cada vendedor estará en su propia columna. Como hemos decidido usar el área de filas, *podemos dejar esta área vacía; no es necesario que use todas las áreas de diseño*.
- 3. **Área de Campo de Datos** es donde se muestran y resumen los datos, casi siempre datos numéricos. Por ejemplo, éste sería el lugar para arrastrar el campo Importe del pedido, ya que deseamos ver sumas individuales y un total general
- 4. **Área de Campos de Página** agrupa y muestra los datos como si éstos estuvieran en páginas independientes, de manera que sólo se pueden ver aquellas partes de los datos que se desea cada vez. Por ejemplo, si arrastra aquí el campo País, puede elegir si desea ver únicamente los datos para Reino Unido, como si

estuviesen en una página propia. Encontrará más información acerca de los campos de página en la sesión práctica del final de la lección.

## *2.3 Cambio de diseño de la tabla dinámica*

No debemos preocuparnos si no nos satisface el primer diseño que hemos realizado de la TRC, este se puede modificar y rediseñar fácilmente.

La creación de un informe de tabla dinámica implica variar la disposición de los elementos para ver los resultados. Resulta fácil cambiar de sitio las piezas tantas veces como se desee. Eso se llama "cambiar el diseño", que generalmente tarda en hacerse pocos segundos, y es una parte esperada del proceso, como sostener un cuadro en varias paredes para ver donde queda mejor.

# **3 Tipos de campos y construcción básica de una tabla de referencias cruzadas.**

## *3.1 Tipos de campos.*

Los conceptos básicos relacionados con las tablas de referencias cruzadas son:

- **Campo:** Es cualquier categoría de datos, por ejemplo, Vendedores, Marcas de coches, Trimestre, volumen de ventas, unidades vendidas, etc.
- **Elemento:** Cualquiera elemento de un campo, por ejemplo Ana Socas (elemento del campo Vendedor), Seat (elemento del campo Marca), 1º Trimestre (elemento del campo fecha de ventas), Nombre de la Comunidad Autónoma (Canarias)
- **Campo Fila:** Un campo que se utiliza como encabezado de fila y agrupación en la tabla de referencias cruzadas, por ejemplo, vendedores, trimestre o región
- **Campo Columna:** Un campo que se utiliza como encabezado y agrupación en columnas en la tabla de referencias cruzadas, en nuestro ejemplo base tendríamos las marcas de coches o bien trimestre como se representa en la Ilustración 3. Por ejemplo podríamos utilizar el campo comercial para separar los datos de ventas correspondiente a cada agente comercial. Al seleccionar un comercial como filtro de la tabla se mostrarán solamente las ventas de dicha persona.
- **Campo Filtro:** Un campo que se utiliza para filtrar los resultados de las tablas de referencias cruzadas. Por ejemplo podriamos usar como campo filtro el campo fecha para filtrar las ventas y marcas de vehiculos por trimestres o años. Por ejemplo podremos utilizar el campo Comercial para separar los datos de ventas correspondientes a cada agente comercial. Al seleccionar un comercial como filtro de la tabla, se mostraran solamente las ventas de dicha persona (ver Ilustración 6).
- **Campo de Datos:** Es un campo que contiene los datos que se quieren resumir en la tabla. Se reconocen dos tipos diferentes de campos de datos: de totales y detalles. Un campo de totales realiza operaciones como suma, promedio, recuentos, etc sobre los datos. Un campo detalles muestra la información en bruto.

## *3.2 Crear un Campo de Datos Totales, suma de valores de un campo de datos. Cambiar el tipo de auto calculo, porcentajes o significación relativa.*

# **3.2.1 Campo de Datos Totales, Predefinido Suma.**

Podemos añadir un campo de datos totales que nos dará la suma de valores de detalle tal y como se muestra en la Ilustración 6 con la fila y columna "Total General". Por defecto el valor que se muestra para un campo de totales autocalculado es la suma de los valores de la fila o columna correspondiente.

# **3.2.2 Otros Campos de Datos Totales Relativos, Porcentajes.**

Pero en algunos casos se puede preferir conocer los resultados de nuestras TRC en relación con la totalidad de los datos de la tabla. Por ejemplo, nos podría interesar conocer que porcentaje del total de valores representa un elemento determinado respecto al total global de las ventas.

Para esto procederemos de la siguiente forma:

- 1. En la TRC, seleccionamos el total autocalculado con el que deseamos trabajar. Los datos no deben estar en forma de detalle
- 2. Desplegamos el submenú Tabla Dinámica > Mostrar Como. También podremos acceder a esta opción a través del icono relacionado con Mostrar Como, tal y como se observa en la Ilustración 12

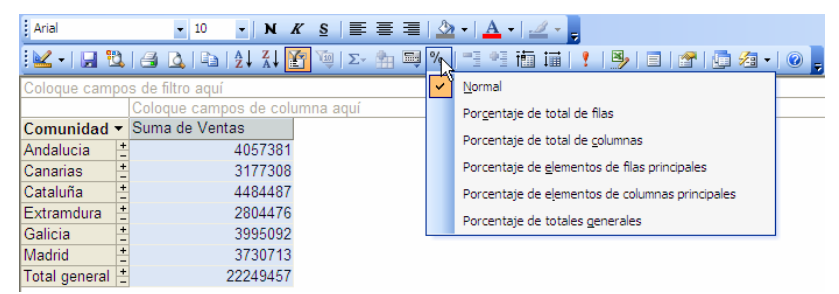

**Ilustración 12** 

3. Finalmente, seleccionamos el tipo de operación deseado.

Vamos a explicar brevemente el significado de las opciones que tenemos en el tipo de campo autocalculado mostrada en la Ilustración anterior.

- *Normal.* Es la opción predeterminada. Muestra el cálculo respecto al elemento de fila o columna.
- *Porcentaje de total de las filas.* Muestra el cálculo como porcentaje del total de los valores de la fila actual.
- *Porcentaje de total de columnas.* Muestra el cálculo como porcentaje del total de los valores de la columna actual.
- *Porcentaje de elementos de filas principales.* Muestra el cálculo como porcentaje del total de los valores del campo de fila de la tabla de referencias cruzadas.
- *Porcentaje de elementos de columnas principales.* Muestra el cálculo como porcentaje del total de los valores del campo de columna de la tabla de referencias cruzadas.

• *Porcentaje de totales generales.* Muestra el cálculo como porcentaje del total global de la tabla de referencias cruzadas.

## *3.3 Campos de Datos Autocalculados en el cálculo de totales. Cuenta, Min, Max, Promedio, etc. Otras posibilidades aparte de sumar.*

Como vimos anteriormente el campo de datos totales solamente nos ofrece la suma de valores de detalle o de significación relativa (porcentajes), sin embargo si queremos realizar otro tipo de cálculos es necesario crear un campo de datos autocalculado, que nos permitirá escoger entre nueve funciones de totales.

Los campos de datos autocalculados nos permite además de trabajar con el campo suma de cálculo de totales, con otras opciones como son Contar, Promedio etc, que estudiamos a continuación.

En la tabla de referencias cruzadas hacemos click sobre la etiqueta del campo de datos teniendo en cuenta que este debe estar en formato Mostrar Detalles.

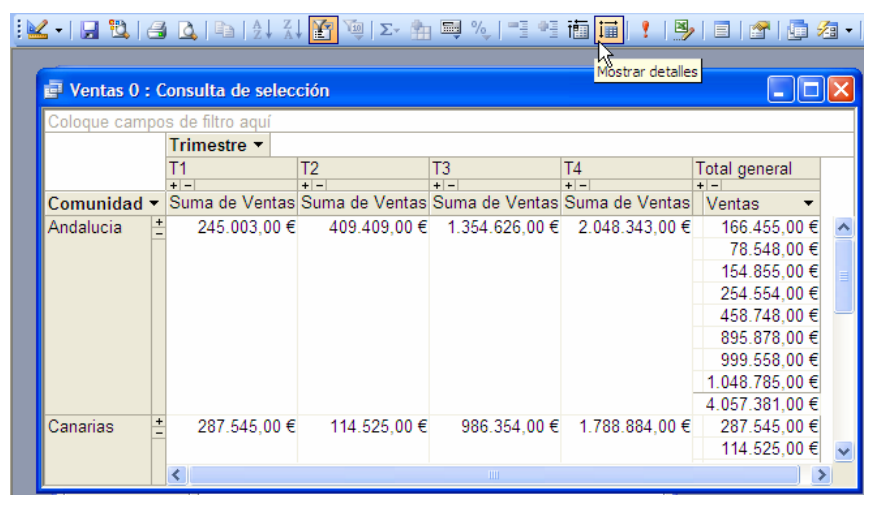

#### **Ilustración 13**

Axial y tomando como referencia la Ilustración 12 pero en modo mostrar los detalles y seleccionado el campo Suma de Ventas y en el submenú Tabla Dinámica> Autocalcular o a través del icono correspondiente como se muestra en la Ilustración 14 tenemos a disposición la siguientes opciones:

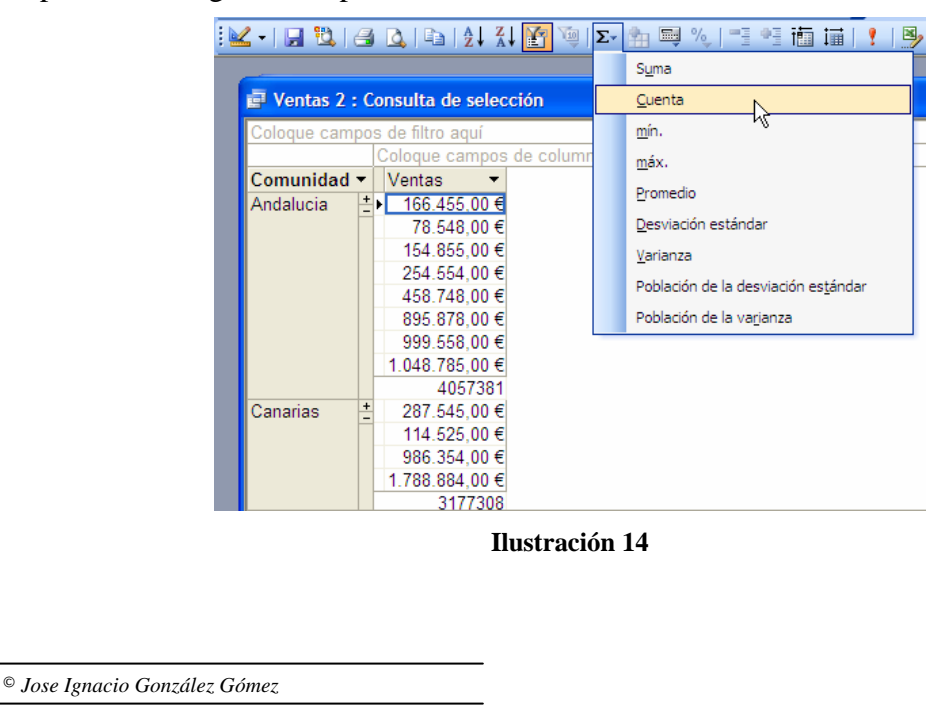

- 1. **Suma.** Suma los valores del campo de datos, esta es la opción por defecto.
- 2. **Cuenta.** Cuenta el número de valores del campo de datos.
- 3. **min.** Devuelve el valor más pequeño del campo de datos
- 4. **max.** Devuelve el valor más grande del campo de datos.
- 5. **promedio.** Calcula el valor medio de los valores del campo de datos. Es la clasica media de analisis estadistico
- 6. **Desviación estándar.** Calcula la desviación estándar de los valores del campo de datos interpretados como muestra del total de la población. Tecnicamente es la que se conoce como Cuasidesviación tipica es la unidad de medida estadistica que se utiliza para establecer proyecciones de los datos. La función estadistica asociada es DESVEST
- 7. **Varianza.** Es la que se denomina como Cuasivarianza y se utiliza para realizar proyecciones. Su función es VAR
- 8. **Población de la desviación estándar.** Calcula la desviación estándar de los valores del campo de datos interpretados como el total de la población. Es la Desviación Típica tradicional que mide la dispersión media respecto a la media. Su función es DESVSTP
- 9. **Población de la varianza.** Calcula la varianza de los valores del campo de datos interpretados como el total de la población. Es la Varianza Normal y se utiliza para el análisis descriptivo tradicional. Su función es VARP

El resultado de aplicar estas opciones seria el que se muestra en la Ilustración 15

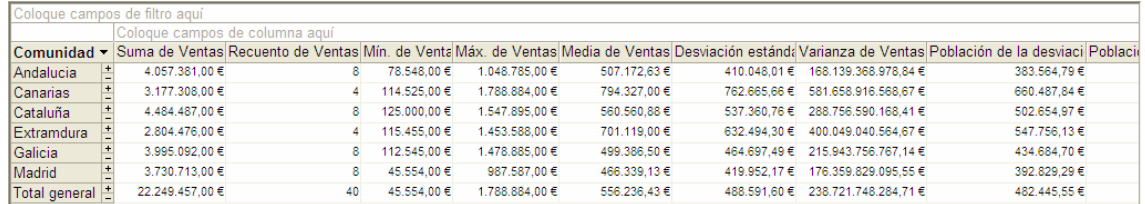

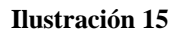

## *3.4 Crear un campo calculado de total o de detalle.*

Otra posibilidad es poder crear un campo calculado sobre el que trabajar al estilo de cómo lo hacemos con los campos en las consultas, pero también lo podemos crear de forma directa y temporal a través de la opción del programa Tabla Dinámica> Totales Campos Calculados.

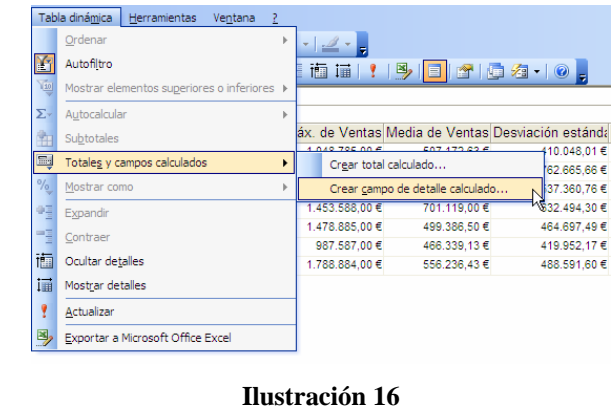

De esta forma Access mostrará un cuadro de dialogo para definir el calculo que queremos establecer.

|                                 | Ventas 4 : Consulta de selección |                         |                         | <b>Propiedades</b> |                                                        | $\mathbf{z}$ |                    | $\Box$ D $\times$    |
|---------------------------------|----------------------------------|-------------------------|-------------------------|--------------------|--------------------------------------------------------|--------------|--------------------|----------------------|
| Comercial<br>(Varios elementos) | $\overline{\phantom{a}}$         |                         |                         |                    | Formato   Títulos   Cálculo   Informe   Comportamiento |              |                    |                      |
|                                 | Trimestre v                      |                         |                         | Cálculo            |                                                        |              |                    |                      |
|                                 | $+1 - 1$                         |                         | T <sub>2</sub><br>$+ -$ |                    | Nombre: Comisión                                       |              |                    | <b>Total general</b> |
| Comunidad v Comisión            |                                  | Suma de Ventas Comisión |                         |                    | [Measures]. [Total1]*0.1                               |              | de Ventas Comisión | $+ -$                |
| H<br>Cataluña                   | 12500                            | 125.000.00 €            | 45874.5                 |                    |                                                        |              | .875.00€           | 209307.8             |
| Ł<br>Extramdura                 | 11545.5                          | 115.455.00 €            | 24554.5                 |                    |                                                        |              | 8.588.00€          | 280447.6             |
| Total general +                 | 24045.5                          | 240.455.00€             | 70429                   |                    |                                                        |              | 8.463.00€          | 489755.4             |
|                                 | $\overline{\textbf{C}}$          |                         |                         |                    | Suma de Ventas (Total)<br>Referencia a                 | Cambiar      |                    |                      |

**Ilustración 17** 

En el cuadro nombre escribimos el nombre que queremos usar para identificar este campo calculado, por ejemplo Comisión. En el cuadro de texto central desarrollamos la expresión del campo calculado.

La opción cambiar permite añadir el campo calculado a la tabla de referencia cruzada.

## *3.5 Añadir un nuevo campo fila a la TRC de una dimensión.*

Si retomamos la Ilustración 12 observamos como disponer solamente de un campo de fila o columna es útil para agrupar los datos del campo o para resumir o mostrar la información de detalle del mismo. Pero a menudo una única fila o consulta no es capaz de proporcionar toda la información que necesitamos.

En este caso podría ser interesante añadir el campo trimestre para conocer o agrupar nuestras ventas por comunidad autónoma según trimestre o bien el de vendedores para conocer los mejores vendedores de cada comunidad autónoma.

Para ello basta con arrastrar el campo deseado, por ejemplo vendedor y situarlo al lado del campo de comunidad para analizar las ventas según este criterio.

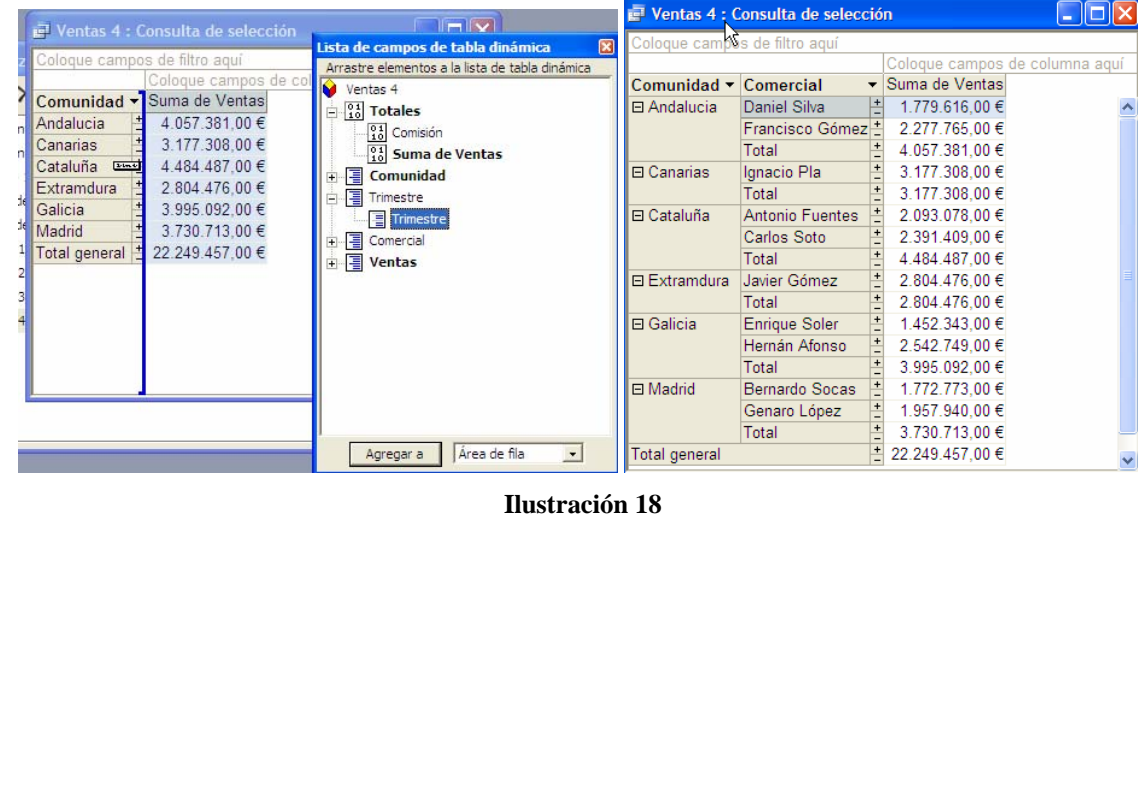

# **4 Las Tablas de Referencias Cruzadas de dos dimensiones.**

## *4.1 Ventajas del análisis en dos dimensiones.*

Una TRC de una dimensión solo nos muestra la información desde un único punto de vista. Pero la ventaja de una TRC es que permite mostrar la información desde más de un punto de vista.

Un ejemplo lo tenemos en la Ilustración 3 y en la Ilustración 6 donde se ponen en relación las ventas por regiones con su evolución trimestral. Este es el caso típico de TRC de dos dimensiones que nos permite un elemento de información con respecto a otro.

## *4.2 Añadir una dimensión de tiempo a una TRC.*

Las TRC de dos dimensiones son particularmente útiles cuando la segunda dimensión indica un periodo de tiempo.

La incorporación de esta dimensión de tiempo se puede realizar de dos formas diferentes: utilizando las herramientas incorporadas del programa o creando nuestros propios campos de fecha personalizados.

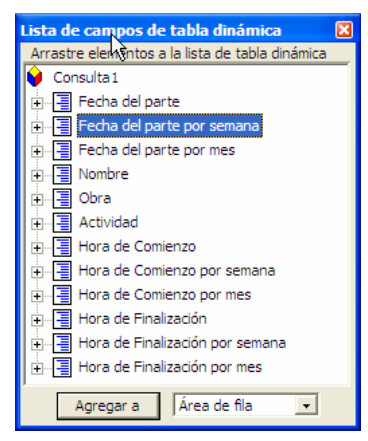

Si tenemos incorporado un campo fecha en nuestra consulta, Access incorporará de forma automática dos nuevos elementos al panel de lista de campos de la tabla dinámica:

- Campo por semana (siendo Campo el nombre del campo de fecha de la consulta). Este elemento permite desglosar la información de la tabla de referencias cruzadas por año, semana y día de la semana (Ilustración 21)
- Campo por mes. Este elemento permite desglosar la información de la tabla de referencias cruzadas por año, trimestre, mes y día del mes (Ilustración 22).

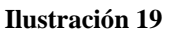

Por ejemplo, tomemos la siguiente consulta que registra las actividades realizadas por un conjunto de trabajadores en diferentes obras durante un periodo determinado tal y como se muestra en la Ilustración 20.

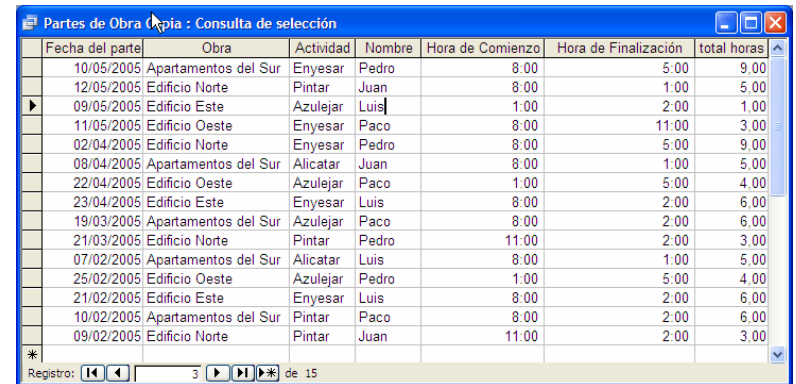

#### **Ilustración 20**

Vamos a realizar una TRC con el fin de conocer la actividad desarrollada por cada operario teniendo en cuenta la variable tiempo.

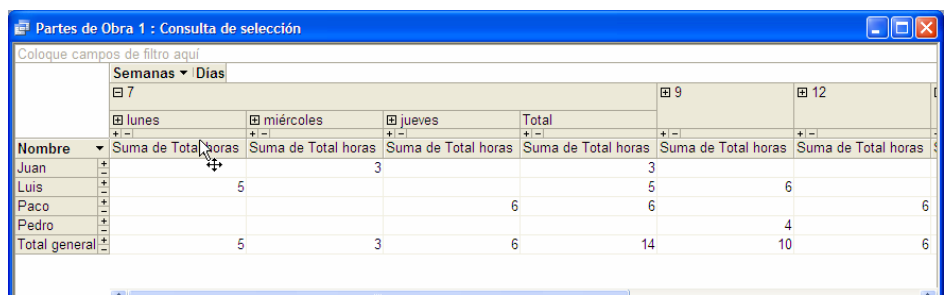

#### **Ilustración 21**

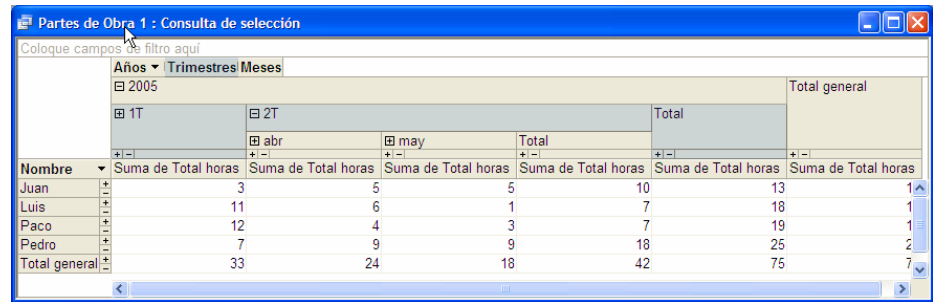

#### **Ilustración 22**

Tanto si trabajamos con el campo fecha semana o mes podemos disponer del detalle más o menos amplio según nuestras necesidades.

## *4.3 Añadir campos fechas personalizados.*

Puede haber ocasiones en las que deseemos desglosar la información siguiendo un formato de fecha distinto al que proporciona el programa. Por ejemplo nos interesa saber que tareas o actividades se desarrollan con mayor frecuencia según el día de la semana.

Para ello en la Consulta en la que se basa la TRC debemos crear un nuevo campo que nos de el formato de fecha deseado.

Como hemos dicho debemos crear un campo calculado que muestre el día de la semana asociado con el campo por ejemplo "Fecha del Parte", su formato seria similar al siguiente:

Formato([Fecha del Parte]); "dddd")

Utilizando el formato dddd le decimos a Access que devuelva como resultado el día de la semana de una fecha (Lunes, Martes, …)

# **5 Filtrar una Tabla de Referencias Cruzadas.**

## *5.1 Autofiltros en las Tablas de Referencias Cruzadas*

Si bien con las TRC logramos resumir y esquematizar los datos contenidos en una base de datos, hay ocasiones que aún así seria conveniente filtrar los datos para mostrar solamente aquellos que sean absolutamente necesarios.

Cada campo de una TRC incluye por defecto un autofiltro que permite mostrar solamente los elementos seleccionados del campo.

© *Jose Ignacio González Gómez*

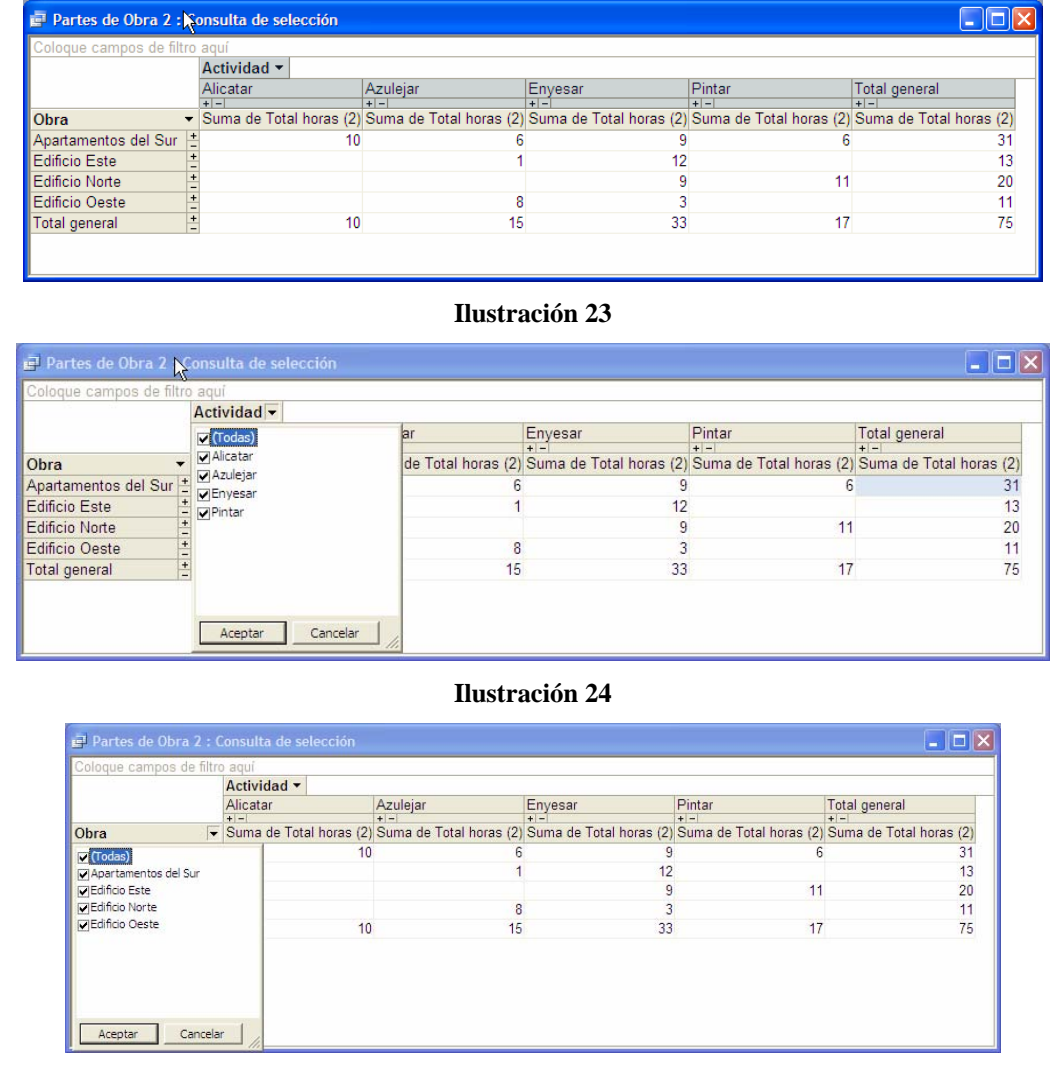

#### **Ilustración 25**

Retomando el caso de Partes de Trabajo, podemos ver en la Ilustración 23 que la TRC se compone de un campo fila y uno de columna que no solo permite configurar la TRC sino que además actúan como autofiltros tal y como se muestra en la Ilustración 24 (donde podremos filtrar por el campo actividad) y en la Ilustración 25 (donde podremos filtrar por el campo Obra).

#### *5.2 Mostrar solamente elementos superiores e inferiores*

Otra forma de filtrar los datos de una tabla de referencias cruzadas es mostrar solamente los valores extremos. Por ejemplo nos podría interesar conocer exclusivamente las tres obras que más horas de trabajo han consumido o bien las dos obras que menos trabajo han consumido.

La forma de proceder para establecer estos criterios de filtrado es seleccionando previamente el campo para el cual queremos establecer el filtro (por ejemplo, obra), activamos el menú Tablas Dinámicas> Mostrar elementos superiores e inferiores, tal y como se muestra en la Ilustración 26, donde debemos escoger algunas de las siguientes opciones:

© *Jose Ignacio González Gómez*

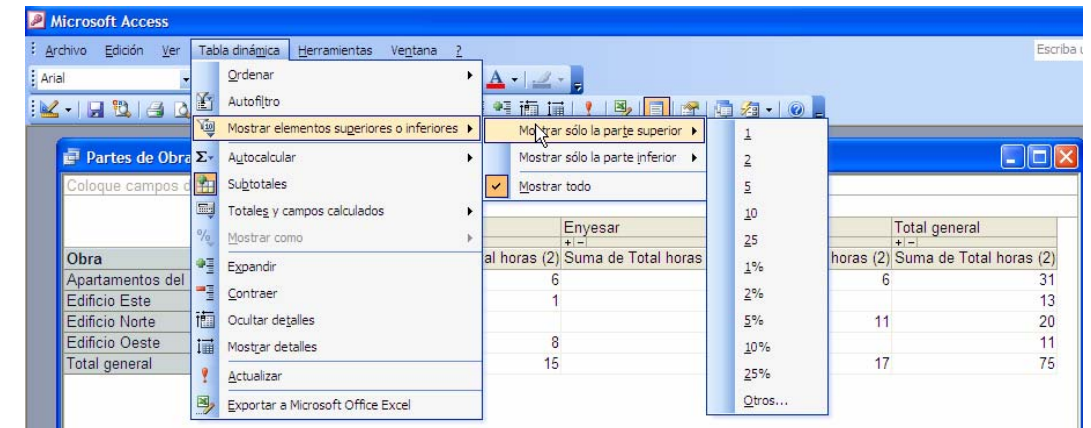

#### **Ilustración 26**

- 1. Mostrar sólo la parte superior: Recoge las opciones disponibles para mostrar los valores superiores del campo.
- 2. Mostrar solo la parte inferior: Recoge las opciones disponibles para mostrar los valores inferiores del campo.

En ambos casos disponemos de las siguientes opciones:

- a) Seleccionar un numero especifico (tal como 1, 2,5..)
- b) Seleccionar un porcentaje especifico (como 5%,10%,..)
- c) Ejecutar el comando Otros que nos da acceso a la Ilustración 27 en la cual configuraremos las opciones correspondientes.

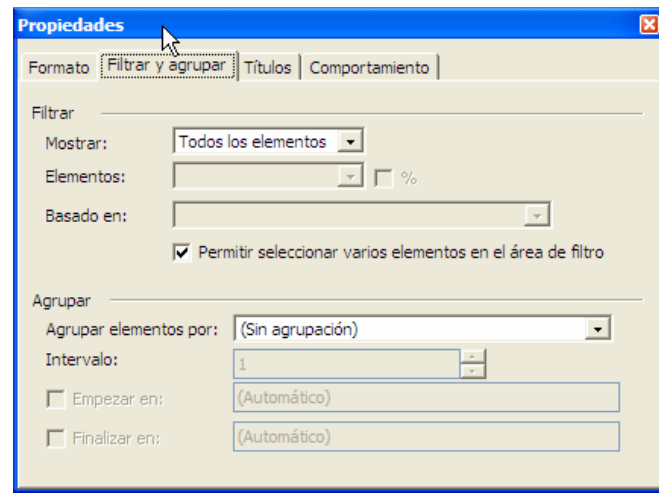

**Ilustración 27** 

Dicho cuadro de dialogo de configuración ofrece tres controles para especificar un filtro superior e inferior:

*Mostrar:* Debemos escoger las opciones superior o inferior

*Elementos:* Escogemos un numero de la lista combinada o los escribimos en el cuadro de texto. Si queremos que dicho numero represente un porcentaje, activamos la casilla de verificación %.

*Basado en:* Permite utilizar los elementos de la lista para seleccionar los datos del campo en los que deseamos basar los cálculos.

## *5.3 Agrupar campos. Eliminación del criterio de agrupación.*

Siguiendo con los autofiltros, es posible también filtrar los elementos de una TRC a través de la organización o agrupación de sus miembros. Por ejemplo, podríamos desear combinar los clientes de la empresa por la primera letra del nombre o agrupar los datos por el campo fecha por meses o trimestre.

Los pasos a seguir para agrupar campos se resumen básicamente en seleccionar el titulo del campo fila o columna que deseamos agrupar y con el botón derecho del ratón accedemos a la opción propiedades que nos da acceso al cuadro de dialogo correspondiente a la Ilustración 27

Ahora tendremos que definir las opciones de agrupación. El como hacerlo depende del tipo de datos que contenga el campo, es decir si es numérico o texto.

- Si es campo Texto. En la lista desplegable *Agrupar Elementos por*, seleccionamos la opción Caracteres Prefijo. El cuadro de texto Intervalo permite especificar el numero de caracteres al inicio de cada elemento que deseamos utilizar para la agrupación. Por ejemplo si escogemos 1, Access agrupará los datos del campo por su primera letra, si escogemos 2, por las dos primeras letras, etc.
- Si es campo Numérico. En la lista En la lista desplegable *Agrupar Elementos por*, seleccionamos la opción Intervalo Numérico. El cuadro de Intervalo permite especificar el tamaño del intervalo de agrupación (por ejemplo 5 para agrupar los números del 1 al 5, del 6 al 10, etc.). Si activamos las casilla verificación Empezar y escribimos en el cuadro de texto correspondiente el punto de partida, es decir el primer elemento con el que empezara la agrupación de los valores del campo. Si activamos la casilla Finalizar en y, en el cuadro de texto contiguo, escribimos el punto final de la agrupación, es decir, el ultimo elemento que se incluirá en los criterios de agrupación. Por ejemplo, supongamos que deseamos agrupar números enteros de dos en dos empezando por el 4 y terminando por el 9. Para hacerlo deberemos introducir los valores 2,4 y 9 en los tres cuadros de texto de la selección con lo que se obtendrá los siguientes grupos de datos: $>4.4-5.6-7.8-9$  y  $>10$ .
- Fecha: En la lista desplegable Agrupar Elementos por, seleccionamos una de las siguientes opciones: Años, Trimestres, Meses, Semanas, Dias, Horas, Minutos, o Segundos. Utilizamos el cuadro de texto Intervalo para especificar el número de unidades de tiempo en las que deseamos agrupar los datos. Por ejemplo, si seleccionamos la opción meses y escribimos el valor 2 como intervalo, los datos se agruparan en rango de dos meses. También podemos combinar los cuadros de texto Empezar en y Finalizar en, para especificar la fecha de inicio y finalización de la agrupación de los elementos.

Para eliminar una agrupación, volvemos abrir el cuadro de dialogo Propiedades y en la Ficha Filtrar y Agrupar (Ilustración 27) escogemos el valor "Sin Agrupación" en la lista desplegable Agrupar Elementos por.

# *5.4 Añadir un campo filtrado.*

El objetivo de filtrar una TRC es incluir un campo de filtrado a la vista. Con esto se consigue una especie de tercera dimensión en la TRC, ya que el campo filtro puede ser diferente de los campos filas y columnas.

Por ejemplo, para nuestra TRC de Partes de Obras nos podría interesar establecer un filtro por fecha independiente del campo fila obra y del campo columna Actividad tal y como se muestra en la Ilustración 28

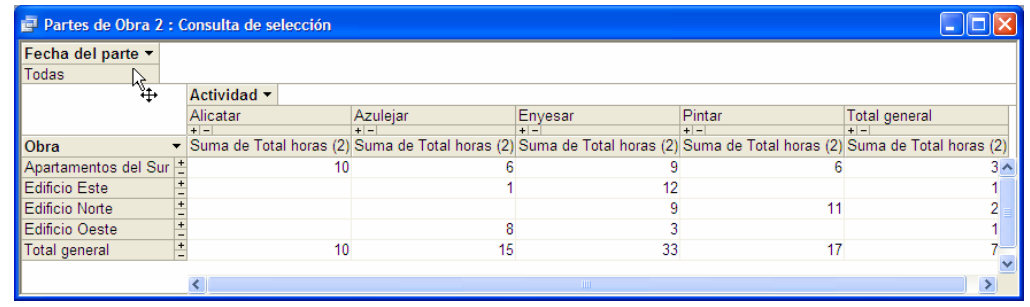

#### **Ilustración 28**

Los campos filtros depuran la información de una TRC de forma similar a como lo hacen los criterios de las consulta

# **6 Formato de una Tabla de Referencias Cruzadas.**

Como toque final para nuestras TRC podemos dar formato a los elementos que la componen mejorando así su presentación, utilizar diferentes colores, tipos de letra, formatos numéricos, formatos de alineación, etc.

Hay dos formas de dar formato a los campos de las TRC:

- 1. Situándonos sobre el campo y utilizando la barra de herramientas de formato del propio Access podremos asignarle los formatos deseados.
- 2. Otra opción es seleccionado el campo y con el botón derecho del ratón accedemos a la propiedades del campo donde en la pestaña formato nos permitirá configurar las mismas tal y como podemos observar en la Ilustración 29.

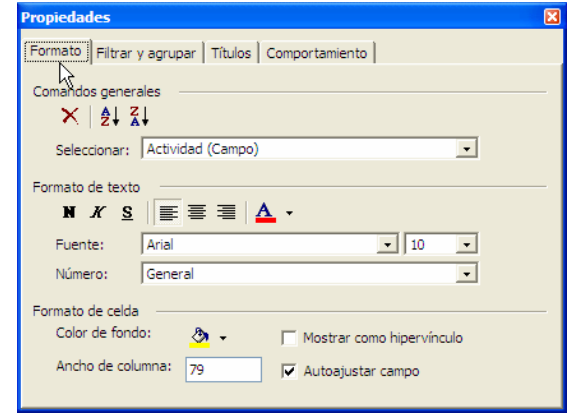

**Ilustración 29** 

# **7 Enlazar una TRC realizada en Access con Excel.**

Vamos a ver como enlazar una Consulta de Access tipo TRC con Excel para poder manipular los datos y trabajar desde Excel, si en este caso evidenmente nos encontamos mas comodo o simplemente como para facilitar el dar formato a los datos de forma más comodo desde Excel

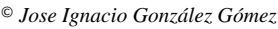

Para ello y en primer lugar se supone que en Access tenemos creada la consulta tipo tabla de referencias cruzadas, y tendremos que vincular los datos de esa consulta con el Excel y para ello seguiremos los siguientes pasos:

1. Vincular la consulta Access con Excel

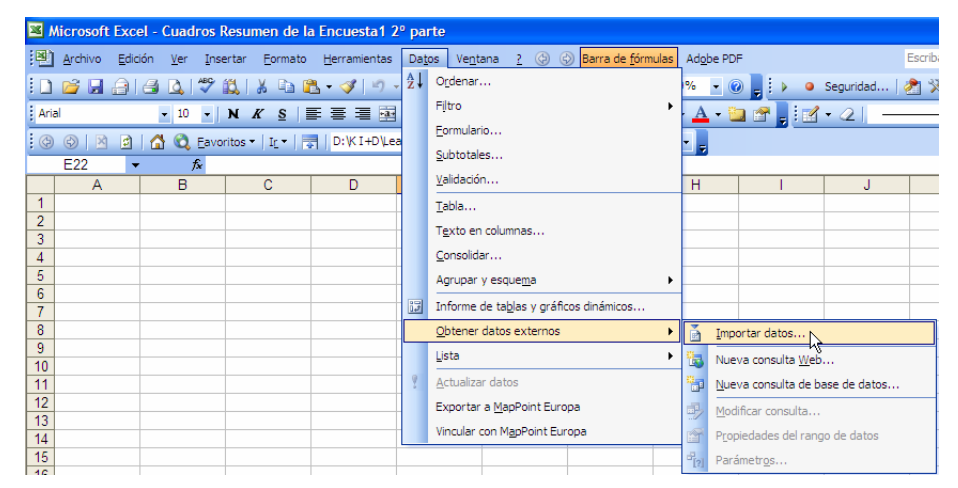

**Ilustración 30** 

Para ello y desde el menu de Datos seleccionamos el submenu Obtener Datos Externos> Importar datos.

A continuación se nos presenta el siguiente cuadro de dialogo donde seleccionamos el origen de los datos que queremos vincular, en nuestro caso de una consulta access.

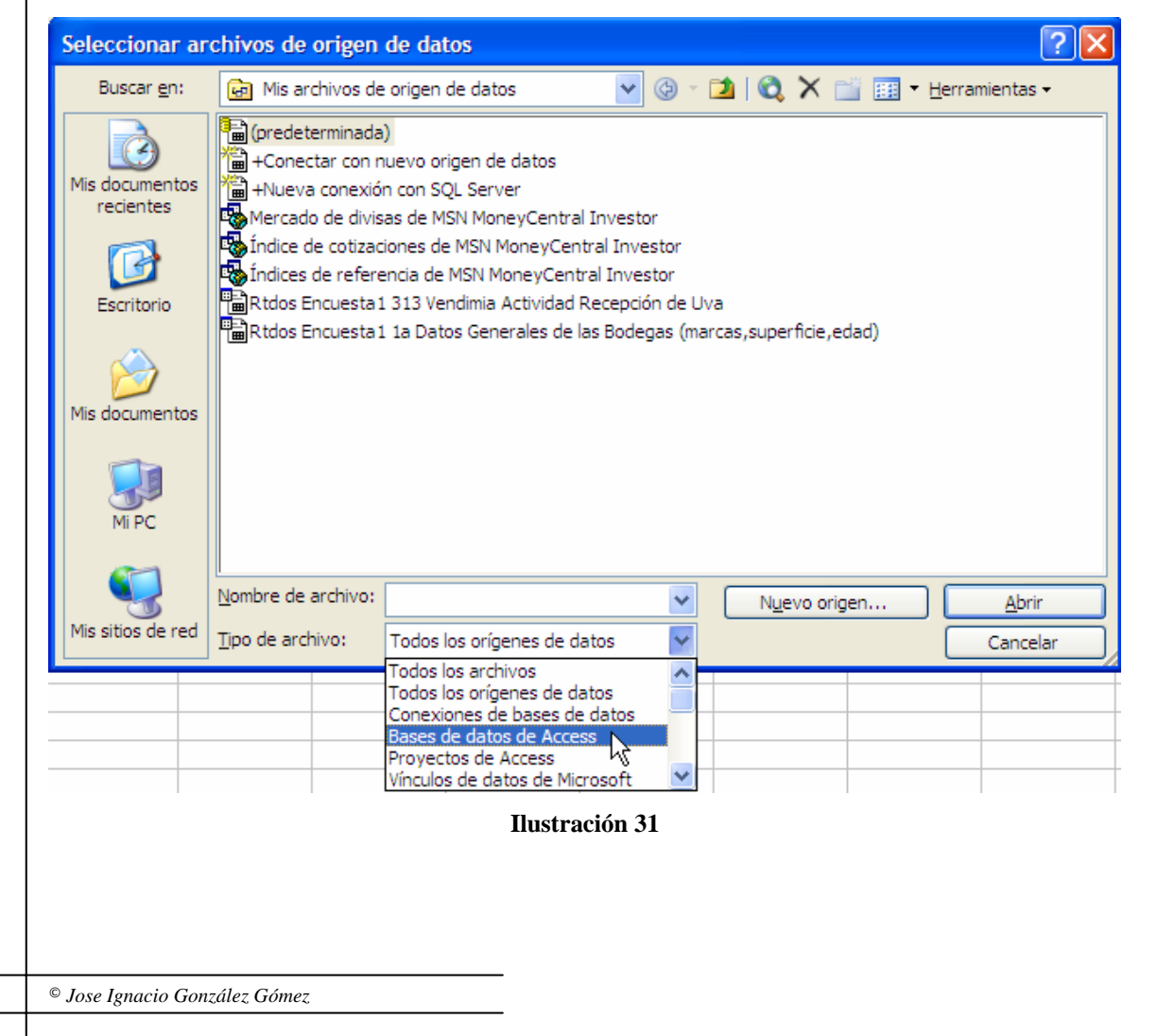

2. Seleccionada la BD Access que queremos vincular, nos ofrece a continuación el contenido de todos las tablas y consultas disponibles y sobre la que podemos importar los datos deseados

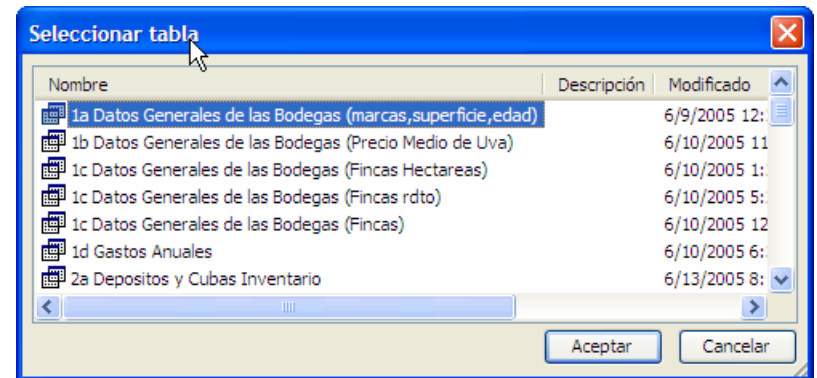

#### **Ilustración 32**

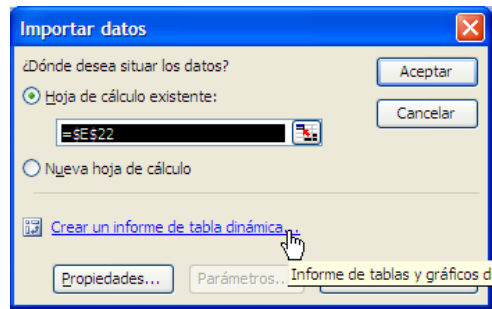

**Ilustración 33** 

Se nos solicita seleccionar la celda desde donde queremos comenzar a importar los datos y escogemos la opción "Crear Informe de Tabla Dinamica", el resultado final es una hoja de calculo vinculada con nuestra base de datos que nos permitira diseñar de forma personalizada trabajar con los datos vinculados de la base de datos

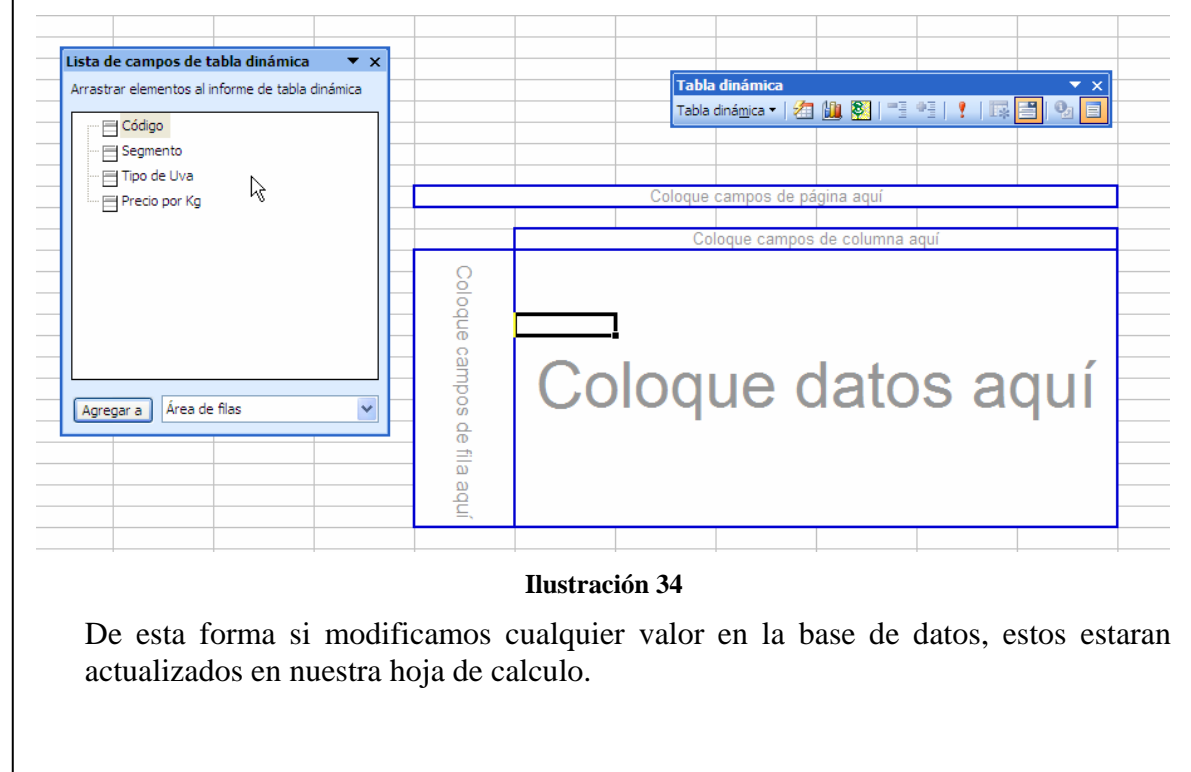

# **8 Bibliografía**

Access. Consultas, formularios e informes. Trucos Esenciales. Paul McFedries. Anaya Multimedia. Madrid 2005.

http://www.territoriopc.com/access/8.htm

http://office.microsoft.com/training/training.aspx?AssetID=RP010286943082&CTT=6&Origin=RP0102 86933082